# Introduction to MicroEMACS

This section introduces MicroEMACS, the interactive screen editor for **Let's C**. It is written for two types of reader: the one who has never used a screen editor and needs a full introduction to the subject, and the one who has used a screen editor before but wishes to review specific topics.

### What is MicroEMACS?

MicroEMACS is an interactive screen editor. An *editor* lets you type text into your computer, name it, store it, and recall it later for editing. **Interactive** means that MicroEMACS will accept an editing command, execute it, display the results for you immediately, then wait for your next command. **Screen** means that you can use nearly the entire screen of your terminal as a writing surface: you can move your cursor up, down, and around your screen to create or change text, much as you move your pen up, down, and around a piece of paper.

These features, plus the others that will be described in the course of this tutorial, make MicroEMACS a tool that is powerful yet easy to use. You can use MicroEMACS to create or change computer programs or any type of text file.

The MS-DOS version of MicroEMACS was adapted by Mark Williams Company from a public-domain program written by David G. Conroy. This tutorial is based on the descriptions in his essay *MicroEMACS: Reasonable Display Editing in Little Computers* MicroEMACS is derived from the mainframe display editor EMACS, which was created at the Massachusetts Institute of Technology by Richard Stallman.

For a summary of MicroEMACS and its commands, see the entry for **me** in the Lexicon.

### Keystrokes — <ctrl>, <esc>

The MicroEMACS commands use *control* characters and *meta* characters. Control characters use the **control** key, which is marked *Control* on your keyboard; meta characters use the **escape** key, which is marked *Esc.* 

*Ctrl* works like the **shift** key: you hold it down **while** you strike the other key. Here, this will be represented with a hyphen; for example, pressing the control key and the letter 'X' key simultaneously will be shown as follows:

<ctrl-X>

The *esc* key, on the other hand, works like an ordinary character. You should strike it first, **then** strike the letter character you want. **Escape** character codes will not be represented with a hyphen; for example, *escape* X will be represented as:

<esc>X

# Becoming acquainted with MicroEMACS

Now you are ready for a few simple exercises that will help you get a feel for how MicroEMACS works.

To begin, type the following command to MS-DOS:

me sample

If you are using **Let's C** through the MWS display interface, return to the main menu and then press **<return>**. When the **Edit** menu appears, press the **<>** key until the cursor bar is at **New File**; then press **<return>** and type **sample**.

Within a few seconds, your screen will have been cleared of writing, the cursor will be positioned in the upper left-hand corner of the screen, and a command line will appear at the bottom of your screen.

Now type the following text. If you make a mistake, just backspace over it and retype the text. Press the carriage return or enter key after each line:

```
main()
{
         printf("Hello, world!\n");
}
```

Notice how the text appeared on the screen character by character as you typed it, much as it would appear on a piece of paper if you were using a typewriter.

Now, type *<ctrl-X>*<itrl-S>; that is, type *<ctrl-X>*, and then type *<ctrl-S>*. It does not matter whether you type capital or lower-case letters. Notice that this message has appeared at the bottom of your screen:

```
[Wrote 4 lines]
```

This command has permanently stored, or **saved**, what you typed into a file named **sample**.

Type the next few commands, which demonstrate some of the tasks that MicroEMACS can perform for you. These commands will be explained in full in the sections that follow; for now, try them to get a feel for how MicroEMACS works.

Type <esc><. Be sure that you type a less-than symbol '<', instead of a comma. Notice that the cursor has returned to the upper left-hand corner of the screen. Type <esc>F. The cursor has jumped forward by one word, and is now on the left parenthesis. Type <ctrl-N>. Notice that the cursor has jumped to the next line, and is now just to the right of the left brace '{'}. Type <ctrl-A>. The cursor has jumped to the **beginning** of the second line of your text. Type <ctrl-N> again, and the cursor is at the beginning of the third line of the program, the **printf** statement.

Now, type <ctrl-K>. The third line of text has disappeared, leaving an empty space. Type <ctrl-K> again. The empty space where the third line of text had been has now disappeared.

Type <esc>>. Be sure to type a greater-than symbol '>', not a period. The cursor has jumped to the space just below the last line of text. Now type <ctrl-Y>. The text that you erased a moment ago has now been restored.

By now, you should be feeling more at ease with typing MicroEMACS's **control** and **escape** codes. The following sections will explain what these commands mean. For now, exit from MicroEMACS by typing *<ctrl-X>*<*ctrl-C>*, and when the message

```
Quit [y/n]?
```

appears type **y** and then **<return>**. This will return you to MS-DOS or MWS.

#### Beginning a document

If your computer does *not* have a hard disk, do the following before you begin: insert disk 2, the compiler disk, into drive A of your computer. Insert disk 8, which holds the sample programs, into drive B. Then, log into directory **sample** on drive B by typing the following command:

```
cd b:\sample
```

If your system does have a hard disk, log into directory **sample** on your hard disk by typing the following:

```
cd c:\sample
```

#### Let's C

Now, edit the file called **example1.c**. First, use the **cd** to move to directory **\src**, which is where this file was stored when you installed **Let's C**. If you stored the sample programs in a different directory, then use the **cd** command to transfer to that directory. Now, type the following command:

```
me example1.c
```

If you are working through the MWS display interface, invoke MicroEMACS as follows: First, make sure that you are in the main menu, and that the cursor bar is positioned over **Edit**. Type **<return>**. When the **Edit** menu appear, press the **<>** key to move the cursor bar to **Files**. Press **<return>**. A box will appear on the screen that shows all of the files available for editing. Press the **<>** key until the cursor bar is positioned over the file labelled **example1.c**; then press **<return>**. As you can see, **example1.c** now appears in the command box, which is at the top of the screen. Press **<end>**, to return to the **Edit** menu; then press **<return>**, to execute the command you have just built. This will invoke MicroEMACS to edit the file **example1.c**.

In a moment, the following text will appear on your screen:

```
* This is a simple C program that computes the results
 * of three different rates of inflation over the
 * span of ten years. Use this text file to learn
 * how to use MicroEMACS commands
 * to make creating and editing text files quick,
 * efficient and easy.
#include <stdio.h>
main()
{
      int i;
                               /* count ten years */
      float w1, w2, w3;
                               /* three inflated quantities */
      char *msg = " %2d\t%f %f %f\n";/* printf string */
      w1 = 1.0;
      w2 = 1.0;
      w3 = 1.0;
      for (i = 1; i<= 10; i++) {
                               /* apply inflation */
            w1 *= 1.07;
            w2 *= 1.08;
            w3 *= 1.10;
            printf (msg, i, w1, w2, w3);
      }
```

When you type the MicroEMACS command and a file name, MicroEMACS copies that file into memory. Your cursor also moved to the upper left-hand corner of the screen. At the bottom of the screen appears the *status line*, as follows:

```
-- MicroEMACS -- example1.c -- File: example1.c ------
```

The word to the left, MicroEMACS, is the name of the editor. The word in the center, example1.c, is the name of the **buffer** that you are using. What a buffer is and how it is used will be covered later. The name to the right is the name of the text file that you will be editing.

# Moving the Cursor

Now that you have read a text file into memory, you will want to edit it. The first step is to learn to move the cursor.

Try these commands for yourself as they are described in the following paragraphs. That way, you will quickly acquire a feel for handling MicroEMACS's commands. You can also use your **arrow keys** with MicroEMACS. The arrow keys are found on the keypad on the right-hand side of your keyboard. If when you press the arrow keys, numbers appear in the text instead of the cursor being moved, press the **number lock** key, which is the key marked *Num Lock*. That should solve the problem.

### Moving the cursor forward

This first set of commands moves the cursor forward.

| <ctrl-f></ctrl-f> | Move forward one space |
|-------------------|------------------------|
| <esc>F</esc>      | Move forward one word  |
| <ctrl-e></ctrl-e> | Move to end of line    |

To see how these commands work, do the following: Type the **forward** command <ctrl-F>. This is equivalent to pressing <Rationale>. As before, it does not matter whether the letter `F' is upper case or lower case. The cursor has moved one space to the right, and now is over the character `\* in the first line.

Type  $\langle esc \rangle F$ . The cursor has moved one **word** to the right, and is now over the space after the word *this*. MicroEMACS considers only alphanumeric characters when it moves from word to word. Therefore, the cursor moved from under the \* to the space after the word **this**, rather than to the space after the \*. Now type the **end of line** command  $\langle ctrl E \rangle$ . The cursor has jumped to the end of the line and is now just to the right of the e of the word three.

#### Moving the cursor backward

The following summarizes the commands for moving the cursor backwards.

| <ctrl-b></ctrl-b> | Move back one space       |
|-------------------|---------------------------|
| <esc>B</esc>      | Move back one word        |
| <ctrl-a></ctrl-a> | Move to beginning of line |

To see how these work, first type the **backward** command <trl-B>. This is equivalent to pressing <>. As you can see, the cursor has moved one space to the left, and now is over the letter e of the word three. Type <esc>B. The cursor has moved one **word** to the left and now is over the t in three. Type <esc>B again, and the cursor will be positioned on the o of the word of.

Type the **beginning of line** command *<ctrl-A>*. The cursor jumps to the beginning of the line, and once again is resting over the '/' character in the first line.

### From line to line

| <ctrl-p></ctrl-p> | Move to previous line |
|-------------------|-----------------------|
| <ctrl-n></ctrl-n> | Move to next line     |

These two commands move the cursor up and down the screen. Type the **next line** command *<ctrl-N>*. The cursor jumps to the space before the '\* in the next line. Type the **end of line** command *<ctrl-E>*, and the cursor moves to the end of the second line to the right of the period.

Continue to type <ctrl-N> until the cursor reaches the bottom of the screen. This is the same as if you typed <>. As you reached the first line in your text, the cursor jumped from its position at the right of the period on the second line to just right of the brace on the last line of the file. When you move your cursor up or down the screen, MicroEMACS will try to keep it at the same position within each line. If the line to which you are moving the cursor is not long enough to have a character at that position, MicroEMACS will move the cursor to the end of the line.

Now, practice moving the cursor back up the screen. Type the **previous line** command *<ctrl-P>*. This has the same effect as pressing *<>*. When the cursor jumped to the previous line, it retained its position at the end of the line. MicroEMACS remembers the cursor's position on the line, and returns the cursor there when it jumps to a line long enough to have a character in that position.

Continue pressing <ctrl-P>. The cursor will move up the screen until it reaches the top of your text.

#### Moving up and down by a screenful of text

The next two cursor movement commands allow you to roll forward or backwards by one screenful of text.

If you are editing a file with MicroEMACS that is too big to be displayed on your screen all at once, MicroEMACS will display the file in screen-sized portions (22 lines at a time). The **view** commands *<ctrl-V>* and *<esc>V* allow you to roll up or down one screenful of text at a time.

Type *<ctrl-V>*. Your screen now contains only the last three lines of the file. This is because you have rolled forward by the equivalent of one screenful of text, or 22 lines.

Now, type  $\langle esc \rangle V$ . Notice that your text rolls back onto the screen, and your cursor is positioned in the upper left-hand corner of the screen, over the character '/' in the first line.

#### Moving to beginning or end of text

Finally, these two cursor movement commands allow you to jump immediately to the beginning or end of your text.

<esc>< Move to beginning of text <esc>> Move to end of text

The **end of text** command *<esc>>* moves the cursor to the end of your text. Type *<esc>>*. Be sure to type a greater-than symbol '>'; this symbol may have been placed anywhere on your keyboard, although on IBM-style keyboards it appears above the period. Your cursor has jumped to the end of your text.

The **beginning of text** command *<esc><* will move the cursor back to the beginning of your text. Type *<esc><*. Be sure to type a less-than symbol '<'; on IBM-style keyboards it appears above the comma. The cursor has jumped back to the upper left-hand corner of your screen.

These commands will move you immediately to the beginning or the end of your text, regardless of whether the text is one page long or 20 pages long.

#### Saving text and quitting

If you do not wish to continue working at this time, you should **save** your text, and then **quit**.

It is good practice to save your text file every so often while you are working on it; then, if an accident occurs, such as a power failure, you will not lose all of your work. You can save your text with the **save** command *<ctrl-X>*<*ctrl-S>*. Type *<ctrl-X>*—that is, first type *<ctrl-X>*, then type *<ctrl-S>*. If you had modified this file, the following message would appear:

[Wrote 23 lines]

The text file would have been saved to your computer's disk. MicroEMACS will send you messages from time to time; the messages enclosed in square brackets '[' ']' are for your information, and do not necessarily mean that something is wrong. To exit from MicroEMACS, type the **quit** command <*ctrl-X><ctrl-C>*. This will return you to MS-DOS or MWS.

# Killing and deleting

Now that you know how to move the cursor, you are ready to edit your text.

To return to MicroEMACS, type the command:

```
me example1.c
```

Within a moment, example 1.c will be restored to your screen.

By now, you probably have noticed that MicroEMACS is always ready to insert material into your text; unless you use the *<ctrl>* or *<esc>* keys, MicroEMACS will assume that whatever you type is meant to be text and will insert it onto your screen where your cursor is positioned.

The simplest way to erase text is simply to position the cursor to the right of the text you want to erase and backspace over it. MicroEMACS, however, also has a set of commands that allow you to erase text easily. These commands, **kill** and **delete**, perform differently; the distinction is important, and will be explained in a moment.

#### Deleting versus killing

When text is **deleted**, it is erased completely; however, when text is *killed*, it is copied into a temporary storage area in memory. This storage area is overwritten when you move the cursor and then kill additional text. Until then, however, the killed text is saved. This aspect of killing allows you to restore text that you killed accidentally, and it also allows you to move or copy portions of text from one position to another.

MicroEMACS is designed so that when it erases text, it does so beginning at the **left edge** of the cursor. This left edge is called the *current position*.

You should imagine that an invisible vertical bar separates the cursor from the character immediately to its left; as you enter the various kill and delete commands, this vertical bar moves to the right or the left with the cursor, and erases the characters it touches. Therefore, if you wish to erase a word but wish to keep both spaces around it, position your cursor directly *over* the first character of the word and strike *<esc>D*. If you wish to erase a word **and** the space before it, position the cursor at the space before you strike *<esc>D*, so that the invisible vertical bar sweeps away the space at which the cursor is positioned, as well as the word that follows.

#### Erasing text to the right

The first two commands to be presented erase text to the **right**.

<ctrl-D> Delete one character to the right <esc>D Kill one word to the right

<ctrl-D> deletes one character to the right of the current position. <esc>D deletes one word to the right of the current position.

To try these commands, type the **delete** command *<ctrl-D>*. The character '/' in the first line has been erased, and the rest of the line has shifted one space to the left.

Now, type <esc>D. The '\* character and the word *This* have been erased, and the line has shifted six spaces to the left. The cursor is positioned at the **space** before the word *is*. Type <esc>D again. The word *is* has vanished along with the **space** that preceded it, and the line has shifted **four** spaces to the left.

<ctrl-D> deletes text, but <esc>D kills text.

### Erasing text to the left

You can erase text to the *left* with the following commands:

<del> Delete one character to the left <ctrl-H> Delete one character to the left <esc><del> Kill one word to the left

<esc><ctrl-H> Kill one word to the left

To see how to erase text to the left, first type the **end of line** command <trl-E>; this will move the cursor to the right of the word *three* on the first line of text. Then, type <deE>. The second E0 of the word *three* has vanished.

Type <esc><del>. The rest of the word three has disappeared, and the cursor has moved to the second space following the word of.

Move the cursor four spaces to the left, so that it is over the letter *o* of the word *of*. Type *<esc><del>*. The word *results* has vanished, along with the space that was immediately to the right of it. As before, these commands erased text beginning immediately to the **left** of the cursor. The *<esc><del>* command can be used to erase words throughout your text.

If you wish to erase a word to the left yet preserve both spaces that are around it, position the cursor at the space immediately to the right of the word and type <esc><del>. If you wish to erase a word to the left plus the space that immediately follows it, position the cursor under the first letter of the **next** word and then type <esc><del>.

Typing *<del>* **deletes** text, but typing *<esc><del>* **kills** text.

#### Erasing lines of text

Finally, the following command erases a line of text:

<ctrl-K> Kill from cursor to end of line

This command erases the line beginning from immediately to the left of the cursor.

To see how this works, move the cursor to the beginning of line 2. Now, strike <ctrl-K>. All of line 2 has vanished and been replaced with an empty space. Strike <ctrl-K> again. The empty space has vanished, and the cursor is now positioned at the beginning of what used to be line 3, in the space before \* Use.

As its name implies, the *<ctrl-K>* command **kills** the line of text.

### Yanking back (restoring) text

The following command allows you restore material that you have killed:

<ctrl-Y> Yank back (restore) killed text

Remember that when material is killed, MicroEMACS has temporarily stored it elsewhere. You can return this material to the screen by using the **yank back** command *<ctrl-Y>*. Type *<ctrl-Y>*. All of line 2 has returned; the cursor, however, remains at the beginning of line 3.

#### Quitting

When you are finished, do not save the text. If you do so, the undamaged copy of the text that you made earlier will be replaced with the present changed copy. Rather, use the **quit** command *<ctrl-X><ctrl-C>*. Type *<ctrl-X><ctrl-C>*. On the bottom of your screen, MicroEMACS will respond:

```
Quit [y/n]?
```

Reply by typing y and a carriage return. If you type n, MicroEMACS will simply return you to where

you were in the text. MicroEMACS will now return you to MS-DOS.

### Block killing and moving text

As noted above, text that is killed is stored temporarily within the computer. Killed text may be yanked back onto your screen, and not necessarily in the spot where it was originally killed. This feature allows you to move text from one position to another.

### Moving one line of text

You can kill and move one line of text with the following commands:

<ctrl-K> Kill text to end of line <ctrl-Y> Yank back text

To test these commands, invoke MicroEMACS for the text example 1.c by typing the following command:

```
me example1.c
```

or use the MWS interface, as you did earlier. When MicroEMACS appears, the cursor will be positioned in the upper left-hand corner of the screen.

To move the first line of text, begin by typing the **kill** command *<ctrl-K>* twice. Now, press *<esc>>* to move the cursor to the bottom of text. Finally, yank back the line by typing *<ctrl-Y>*. The line that reads

```
/* This is a simple C program that computes the results
```

is now at the bottom of your text.

Your cursor has moved to the point on your screen that is **after** the line you yanked back.

### Multiple copying of killed text

When text is yanked back onto your screen, it is **not** deleted from within the computer. Rather, it is simply **copied** back onto the screen. This means that killed text can be reinserted into the text more than once. To see how this is done, return to the top of the text by typing *<esc><*. Then type *<ctrl-Y>*. The line you just killed now appears as both the first and last line of the file.

The killed text will not be erased from its temporary storage until you move the cursor and then kill additional text. If you kill several lines or portions of lines in a row, all of the killed text will be stored in the buffer; if you are not careful, you may yank back a jumble of accumulated text.

#### Kill and move a block of text

If you wish to kill and move more than one line of text at a time, use the following commands:

<ctrl-@> Set mark <ctrl-W> Kill block of text

If you wish to kill a block of text, you can either type the **kill** command *<ctrl-K>* repeatedly to kill the block one line at a time, or you can use the **block kill** command *<ctrl-W>*. To use this command, you must first set a **mark** on the screen, an invisible character that acts as a signal to the computer. The mark is set with the **mark** command *<ctrl-@>*.

Once the mark is set, you must move your cursor to the other end of the block of text you wish to kill, and then strike *<ctrl-W>*. The block of text will be erased, and will be ready to be yanked back elsewhere.

Try this out on *example1.c.* Type *<esc><* to move the cursor to the upper left-hand corner of the screen. Then type the **set mark** command *<ctrl-@>*. By the way, be sure to type '@', not '2'. MicroEMACS will respond with the message

```
[Mark set]
```

at the bottom of your screen. Now, move the cursor down six lines, and type *<ctrl-W>*. Note how the block of text you marked out has disappeared.

Move the cursor to the bottom of your text. Type <trl-Y>. The killed block of text has now been reinserted.

When you yank back text, be sure to position the cursor at the *exact* point where you want the text to be yanked back. This will ensure that the text will be yanked back in the proper place.

To try this out, move your cursor up six lines. Be careful that the cursor is at the **beginning** of the line. Now, type *<ctrl-Y>* again. The text reappeared **above** where the cursor was positioned, and the cursor has not moved from its position at the beginning of the line — which is not what would have happened had you positioned it in the middle or at the end of a line.

Although the text you are working with has only 23 lines, you can move much larger portions of text using only these three commands. Remember, too, that you can use this technique to duplicate large portions of text at several positions to save yourself considerable time in typing and reduce the number of possible typographical errors.

### Capitalization and other tools

The next commands perform a number of useful tasks that will help with your editing. Before you begin this section, destroy the old text on your screen with the **quit** command *<ctrl-X><ctrl-C>*, and read into MicroEMACS a fresh copy of the program, as you did earlier.

#### Capitalization and lowercasing

The following MicroEMACS commands can automatically capitalize a word (that is, make the first letter of a word upper case), or make an entire word upper case or lower case.

<esc>C Capitalize a word
<esc>L Lowercase an entire word
<esc>U Uppercase an entire word

To try these commands, do the following: First, move the cursor to the letter d of the word **different** on line 2. Type the **capitalize** command  $\langle esc \rangle C$ . The word is now capitalized, and the cursor is now positioned at the space after the word. Move the cursor forward so that it is over the letter t in rates. Press  $\langle esc \rangle C$  again. The word changes to raTes. When you press  $\langle esc \rangle C$ , MicroEMACS will capitalize the **first** letter the cursor meets.

MicroEMACS can also change a word to all upper case or all lower case. (There is very little need for a command that will change only the first character of an upper-case word to lower case, so it is not included.)

Type  $\langle esc \rangle B$  to move the cursor so that it is again to the left of the word *Different*. It does not matter if the cursor is directly over the D or at the space to its left; as you will see, this means that you can capitalize or lowercase a number of words in a row without having to move the cursor.

Type the **uppercase** command *<esc>U*. The word is now spelled *DIFFERENT*, and the cursor has jumped to the space after the word.

Again, move the cursor to the left of the word DIFFERENT. Type the **lowercase** command <esc>L. The word has changed back to different. Now, move the cursor to the space at the beginning of line 3 by typing <ctrl-N> then <ctrl-A>. Type <esc>L once again. The character "\* is not affected by the command, but the letter U is now lower case. <esc>L not only shifts a word that is all upper case to

lower case: it can also un-capitalize a word.

The **uppercase** and **lowercase** commands stop at the first punctuation mark they meet *after* the first letter they find. This means that, for example, to change the case of a word with an apostrophe in it you must type the appropriate command twice.

#### Transpose characters

MicroEMACS allows you to reverse the position of two characters, or **transpose** them, with the **transpose** command *<ctrl-T>*.

Type *<ctrl-T>*. The character that is under the cursor has been transposed with the character immediately to its **left**. In this example,

\* use this

in line 3 now appears:

\* us ethis

The space and the letter e have been transposed. Type <ctrl-T> again. The characters have returned to their original order.

#### Screen redraw

Occasionally, while you are editing you may interrupt MicroEMACS to invoke another program, such as an electronic calculator or a clock. When you exit from that program, you may find that it has left material on your screen and scrambled it. Although this extraneous material will **not** be recorded into your text, you will need to redraw your screen in order to continue to edit. The **redraw screen** command *<ctrl-L>* will redraw your screen to the way it was before it was scrambled.

Type *<ctrl-L>*. Notice how the screen flickers and the text is rewritten. Had your screen been spoiled by extraneous material, that material would have been erased and the original text rewritten.

The *<ctrl-L>* command also has another use: you can move the line on which the cursor is positioned to the center of the screen. If you have a file that contains more than one screenful of text and you wish to have that particular line in the center of the screen, position the cursor on that line and type *<ctrl-U><ctrl-L>*. Immediately, the screen will be rebuilt with the line you were interested in positioned in the center.

#### Return indent

*<ctrl-J>* Return and indent

You may often be faced with a situation in which, for the sake of programming style, you need many lines of indented text. After every line, you must return, then tab the correct number of times, then type your text. Block indents can be a time-consuming typing chore. The MicroEMACS <ctrl-J> command makes this task easier. When you type a file that has many lines of indented text, such as a C program, you can save many keystrokes by using the <ctrl-J> command. <ctrl-J> moves the cursor to the next line on the screen, and positions the cursor at the previous line's level of indentation.

To see how this works, first move the cursor to the line that reads

w3 \*= 1.10:

Press **<ctrl-E>**, to move the cursor to the end of the line. Now, type **<ctrl-J>**.

As you can see, a new line opens up and the cursor is indented the same amount as the previous line. Type

#### Let's C

```
/* Here is an example of auto-indentation */
```

This line of text begins directly under the previous line.

### Word wrap

```
<ctrl-X>F Set word wrap
```

Although you have not yet had much opportunity to use it, MicroEMACS will automatically wrap around text that you are typing into your computer. Word wrapping is controlled with the *word wrap* command **<ctrl-X>F**. To see how the word wrap command works, first exit from MicroEMACS by typing **<ctrl-X><ctrl-C>**; then reinvoke MicroEMACS by typing

```
me cucumber
```

or use the MWS display interface, as you did earlier. When MicroEMACS re-appears, type the following text; however, do *not* type any carriage returns:

```
A cucumber should be well sliced, and dressed with pepper and vinegar, and then thrown out, as good for nothing.
```

When you reached the edge of your screen, a dollar sign was printed and you were allowed to continue typing. MicroEMACS accepted the characters you typed, but it placed them at a location beyond the right edge of your screen.

Now, move to the beginning of the next line and type  $\langle ctrl-U \rangle$ . MicroEMACS will reply with the message:

```
Arg: 4
```

Type **30**. The line at the bottom of your screen now appears as follows:

```
Arg: 30
```

(The use of the *argument* command **<ctrl-U>** will be explained in full in a few sections.) Now type the *word-wrap* command **<ctrl-X>F**. MicroEMACS will now say at the bottom of your screen:

```
[Wrap at column 30]
```

This sequence of commands has set the word-wrap function, and told it to wrap to the next line all words that extend beyond the 30th column on your screen.

The *word wrap* feature automatically moves your cursor to the beginning of the next line once you type past a preset border on your screen. When you first enter MicroEMACS, that limit is automatically set at the first column, which in effect means that word wrap has been turned off.

When you type prose for a report or a letter of some sort, you probably will want to set the border at the 65th column, so that the printed text will fit neatly onto a sheet of paper. If you are using MicroEMACS to type in a program, however, you probably will want to leave word wrap off, so you do not accidentally introduce carriage returns into your code.

To test word wrapping, type the above text again, without using the carriage return key. When you finish, it should appear as follows:

```
A cucumber should be well sliced, and dressed with pepper and vinegar, and then thrown out, as good for nothing.
```

MicroEMACS automatically moved your cursor to the next line when you typed a space character

after the 30th column on your screen.

If you wish to fix the border at some special point on your screen but do not wish to go through the tedium of figuring out how many columns from the left it is, simply position the cursor where you want the border to be, type **<ctrl-X>F**, and then type a carriage return. When **<ctrl-X>F** is typed without being preceded by a **<ctrl-U>** command, it sets the word-wrap border at the point your cursor happens to be positioned. When you do this, MicroEMACS will then print a message at the bottom of your terminal that tells you where the word-wrap border is now set.

If you wish to turn off the word wrap feature again, simply set the word wrap border to one.

### Search and Reverse Search

When you edit a large text, you may wish to change particular words or phrases. To do this, you can roll through the text and read each line to find them; or you can have MicroEMACS find them for you. Before you continue, close the present file by typing **<ctrl-X><ctrl-C>**; now, reinvoke the editor to edit the file **example1.c**, as you did before. The following sections will perform some exercises with this file.

#### Search forward

<trl-S> Search forward incrementally <esc>S Search forward with prompt

As you can see from the display, MicroEMACS has two ways to search forward: incrementally, and with a prompt.

An *incremental* search is one in which the search is performed as you type the characters. To see how this works, first type the **beginning of text** command *<esc><* to move the cursor to the upper left-hand corner of your screen. Now, type the **incremental search** command *<ctrl-S>*. MicroEMACS will respond by prompting with the message

i-search forward:

at the bottom of the screen.

We will now search for the pointer \*msg. Type the letters \*msg one at a time, starting with \*. The cursor has jumped to the first place that a \* was found: at the second character of the first line. The cursor moves forward in the text file and the message at the bottom of the screen changes to reflect what you have typed.

Now type  $\mathbf{m}$ . The cursor has jumped ahead to the letter  $\mathbf{s}$  in \* $\mathbf{msg}$ . Type  $\mathbf{s}$ . The cursor has jumped ahead to the letter  $\mathbf{g}$  in \* $\mathbf{msg}$ . Finally, type  $\mathbf{g}$ . The cursor is over the space after the token \* $\mathbf{msg}$ . Finally, type  $\mathbf{sc}$  to end the string. MicroEMACS will reply with the message

[Done]

which indicates that the search is finished.

If you attempt an incremental search for a word that is not in the file, MicroEMACS will find as many of the letters as it can, and then give you an error message. For example, if you tried to search incrementally for the word \*msgs, MicroEMACS would move the cursor to the phrase \*msg; when you typed 's', it would tell you

```
failing i-search forward: *msgs
```

With the *prompt search*, however, you type in the word all at once. To see how this works, type **<esc><**, to return to the top of the file. Now, type the *prompt search* command **<esc>S**. MicroEMACS will respond by prompting with the message

```
Search [*msgs]:
```

at the bottom of the screen. The word \*msgs is shown because that was the last word for which you searched, and so it is kept in the search buffer.

Type in the words *editing text*, then press the carriage return. Notice that the cursor has jumped to the period after the word *text* in the next to last line of your text. MicroEMACS searched for the words *editing text*, found them, and moved the cursor to them.

If the word you were searching for was not in your text, or at least was not in the portion that lies between your cursor and the end of the text, MicroEMACS would not have moved the cursor, and would have displayed the message

Not found

at the bottom of your screen.

#### Reverse search

<etrl-R> Search backwards incrementally
<esc>R Search backwards with prompt

The search commands, useful as they are, can only search forward through your text. To search backwards, use the reverse search commands **<ctrl-R>** and **<**esc>R. These work exactly the same as their forward-searching counterparts, except that they search toward the beginning of the file rather than toward the end.

For example, type <esc>R. MicroEMACS will reply with the message

```
Reverse search [editing text]:
```

at the bottom of your screen. The words in square brackets are the words you entered earlier for the **search** command; MicroEMACS remembered them. If you wanted to search for *editing text* again, you would just press the carriage return. For now, however, type the word *program* and press the carriage return.

Notice that the cursor has jumped so that it is under the letter p of the word program in line 1. When you search forward, the cursor will move to the **space after** the word you are searching for, whereas when you reverse search, the cursor will be moved to the **first letter** of the word you are searching for.

#### Cancel a command

#### <ctrl-G> Cancel a search command

As you have noticed, the commands to move the cursor or to delete or kill text all execute immediately. Although this speeds your editing, it also means that if you type a command by mistake, it executes before you can stop it.

The search and reverse search commands, however, wait for you to respond to their prompts before they execute. If you type <esc>S or <esc>R by accident, MicroEMACS will interrupt your editing and wait for you to initate a search that you do not want to perform. You can evade this problem, however, with the **cancel** command <ctrl-G>. This command tells MicroEMACS to ignore the previous command.

To see how this command works, type <esc>R. When the prompt appears at the bottom of your screen, type <ctrl-G>. Three things happen: your terminal beeps, the characters ^G appear at the bottom of your screen, and the cursor returns to where it was before you first typed <esc>R. The <esc>R command has been cancelled, and you are free to continue editing.

If you cancel an *incremental search* command, **<ctrl-S>** or **<esc-S>**, the cursor will return to where it was before you began the search. For example, type **<esc><** to return to the top of the file. Now type **<ctrl-S>** to begin an incremental search, and type **m**. When the cursor moves to the **m** in **simple**, type **<ctrl-G>**. The bell will ring, and your cursor will be returned to the top of the file, which is where you began the search.

### Search and replace

#### **<esc>%** Search and replace

MicroEMACS also gives you a powerful function that allows you to search for a string and replace it with a keystroke. You can do this by executing the **search and replace** command **<esc>%**.

To see how this works, move to the top of the text file by typing **<esc><**; then type **<esc>%**. You will see the following message at the bottom of your screen:

```
Old string:
```

As an exercise, type **msg**. MicroEMACS will then ask:

```
New string:
```

Type **message**, and press the carriage return. As you can see, MicroEMACS jumps to the first occurrence of the string **msg**, and prints the following message at the bottom of your screen:

```
Query replace: [msg] -> [message]
```

MicroEMACS is asking if it should proceed with the replacement. Type a carriage return: this displays the options that are available to you at the bottom of your screen:

```
<SP>[,] replace, [.] rep-end, [n] dont, [!] repl rest <C-G> quit
```

The options are as follows:

Typing a space or a comma will execute the replacement, and move the cursor to the next occurrence of the old string; in this case, it will replace **msg** with **message**, and move the cursor to the next occurrence of **msg**.

Typing a period '.' will replace this one occurrence of the old string, and end the search and replace procedure; in this example, typing a period will replace this one occurrence of **msg** with **message** and end the procedure.

Typing the letter 'n' tells MicroEMACS *not* to replace this instance of the old string, and move to the next occurrence of the old string; in this case, typing 'n' will *not* replace **msg** with **message**, and the cursor will jump to the next place where **msg** occurs.

Typing an exclamation point '!' tells MicroEMACS to replace all instances of the old string with the new string, without checking with you any further. In this example, typing '!' will replace all instances of **msg** with **message** without further queries from MicroEMACS.

Finally, typing **<ctrl-G>** aborts the search and replace procedure.

# Saving text and exiting

This set of basic editing commands allows you to save your text and exit from the MicroEMACS program. They are as follows:

<ctrl-X><ctrl-S>Save text<ctrl-X><ctrl-W>Write text to a new file<ctrl-Z>Save text and exit<ctrl-X><ctrl-C>Exit without saving text

You have used two of these commands already: the **save** command *<ctrl-X><ctrl-S>* and the **quit** command *<ctrl-X><ctrl-C>*, which respectively allow you to save text or to exit from MicroEMACS without saving text. (Commands that begin with *<ctrl-X>* are called **extended** commands; they are used frequently in the advanced editing to be covered in the second half of this tutorial.)

#### Write text to a new file

#### **<ctrl-X> <ctrl-W>** Write text to a new file

If you wish, you may copy the text you are currently editing to a text file other than the one from which you originally took the text. Do this with the **write** command *<ctrl-X><ctrl-W>*.

To test this command, type *<ctrl-X><ctrl-W>*. MicroEMACS will display the following message on the bottom of your screen:

```
Write file:
```

MicroEMACS is asking for the name of the file to which you wish to write the text. Type *sample*. MicroEMACS will reply:

```
[Wrote 23 lines]
```

The 23 lines of your text have been copied to a new file called *sample*. The status line at the bottom of your screen has changed to read as follows:

```
-- MicroEMACS -- example1.c -- File: sample -----
```

The significance of the change in file name will be discussed in the second half of this tutorial.

Before you copy text into a new file, be sure that you have not selected a file name that is already being used. If you do, whatever is stored under that file name will be erased, and the text created with MicroEMACS will be stored in its place.

#### Save text and exit

Finally, the **store** command *<ctrl-Z>* will save your text **and** move you out of the MicroEMACS editor. To see how this works, watch the bottom line of your terminal carefully and type *<ctrl-Z>*. The MS-DOS MicroEMACS has saved your text, and now you can issue commands directly to MS-DOS.

# Advanced editing

The second half of this tutorial introduces the advanced features of MicroEMACS.

The techniques described here will help you execute complex editing tasks with minimal trouble. You will be able to edit more than one text at a time, display more than one text on your screen at a time, enter a long or complicated phrase repeatedly with only one keystroke, and give commands to MS-DOS without having to exit from MicroEMACS.

Before beginning, however, you must prepare a new text file. Type the following command to MS-DOS:

```
me example2.c
```

If you are using the display interface of MWS, the Mark Williams shell, invoke **example2.c** in the same way that you invoked **example1.c** earlier.

In a moment, example2.c will appear on your screen, as follows:

```
/* Use this program to get better acquainted
 * with the MicroEMACS interactive screen editor.
 * You can use this text to learn some of the
 * more advanced editing features of MicroEMACS.
#include <stdio.h>
main()
       FILE *fp;
       int ch;
       int filename[20];
       printf("Enter file name: ");
       gets(filename);
        if ((fp =fopen(filename, "r")) !=NULL) {
               while ((ch = fgetc(fp)) != EOF)
                       fputc(ch, stdout);
        else
               printf("Cannot open %s.\n", filename);
        fclose(fp);
}
```

### Arguments

Most of the commands already described in this tutorial can be used with **arguments**. An argument is a subcommand that tells MicroEMACS to execute a command a given number of times. With MicroEMACS, arguments are introduced by typing *<ctrl-U>*.

### Arguments — default values

By itself, *<ctrl-U>* sets the argument at **four**. To illustrate this, first type the **next line** command *<ctrl-N>*. By itself, this command moves the cursor down one line, from being over the '/' at the beginning of line 1, to being over the *space* at the beginning of line 2.

Now, type *<ctrl-U>*. MicroEMACS replies with the message:

```
Arg: 4
```

Now type <*ctrl-N*>. The cursor jumps down **four** lines, from the beginning of line 2 to the letter m of the word main at the beginning of line 6.

Type *<ctrl-U>*. The line at the bottom of the screen again shows that the value of the argument is four. Type *<ctrl-U>* again. Now the line at the bottom of the screen reads:

```
Arg: 16
```

Type *<ctrl-U>* once more. The line at the bottom of the screen now reads:

```
Arg: 64
```

Each time you type  $\langle ctrl-U \rangle$ , the value of the argument is **multiplied** by four. Type the **forward** command  $\langle ctrl-F \rangle$ . The cursor has jumped ahead 64 characters, and is now over the i of the word *file* in the *printf* statement in line 11.

### Selecting values

Naturally, arguments do not have to be powers of four. You can set the argument to whatever number you wish, simply by typing *<ctrl-U>* and then typing in the number you want.

For example, type <ctrl-U>, and then type 3. The line at the bottom of the screen now reads:

```
Arg: 3
```

Type the **delete** command <esc>D. MicroEMACS has deleted three words to the right.

Arguments can be used to increase the power of any **cursor movement** command, or any **kill** or **delete** command. The sole exception is *<ctrl-W>*, the **block kill** command.

### Deleting with arguments—an exception

**Killing** and **deleting** were described in the first part of this tutorial. They were said to differ in that text that was killed was stored in a special area of the computer and could be yanked back, whereas text that was deleted was erased outright. However, there is one exception to this rule: any text that is deleted using an argument can also be yanked back.

Move the cursor to the upper left-hand corner of the screen by typing the **begin text** command <*esc>*<. Then, type <*ctrl-U>* 5 <*ctrl-D>*. The word *Use* has disappeared. Move the cursor to the right until it is between the words *better* and *acquainted*, then type <*ctrl-Y>*. The word *Use* has been moved within the line (although the spaces around it have not been moved). This function is very handy, and should greatly speed your editing.

Remember, too, that unless you move the cursor between one set of deletions and another, the computer's storage area will not be erased, and you may yank back a jumble of text.

### Buffers and files

Before beginning this section, replace the changed copy of the text on your screen with a fresh copy. Type the **quit** command *<ctrl-X><ctrl-C>* to exit from MicroEMACS without saving the text; then return to MicroEMACS to edit the file **example2.c**, as you did earlier.

Now, look at the status line at the bottom of your screen. It should appear as follows:

```
-- MicroEMACS -- example2.c -- File: example2.c -----
```

As noted in the first half of this tutorial, the name on the left of the command line is that of the program. The name in the middle is the name of the **buffer** with which you are now working, and the name to the right is the name of the **file** from which you read the text.

#### **Definitions**

A **file** is a text that has been given a name and has been permanently stored by your computer. A **buffer** is a portion of the computer's memory that has been set aside for you to use, which may be given a name, and into which you can put text temporarily. You can put text into the buffer by typing it in from your keyboard or by **copying** it from a file.

Unlike a file, a buffer is not permanent: if your computer were to stop working (because you turned the power off, for example), a file would not be affected, but a buffer would be erased.

You must **name** your files because you work with many different files, and you must have some way to tell them apart. Likewise, MicroEMACS allows you to **name** your buffers, because MicroEMACS allows you to work with more than one buffer at a time.

#### File and buffer commands

MicroEMACS gives you a number of commands for handling files and buffers. These include the following:

<ctrl-X><ctrl-W> Write text to file <ctrl-X><ctrl-F> Rename file

<ctrl-X><ctrl-R> Replace buffer with named file <ctrl-X><ctrl-V> Switch buffer or create a new buffer

*<ctrl-X>K* Delete a buffer

<ctrl-X><ctrl-B> Display the status of each buffer

#### Write and rename commands

The **write** command *<ctrl-X><ctrl-W>* was introduced earlier when the commands for saving text and exiting were discussed. To review, *<ctrl-X><ctrl-W>* changes the name of the file into which the text is saved, and then writes a copy of the text into that file.

Type <ctrl-X><ctrl-W>. MicroEMACS responds by printing

```
Write file:
```

on the last line of your screen.

Type junkfile, then **<return>**. Two things happen: First, MicroEMACS writes the message

```
[Wrote 21 lines]
```

at the bottom of your screen. Second, the name of the file shown on the status line has changed from *example2.c* to *junkfile*. MicroEMACS is reminding you that your text is now being saved into the file **junkfile**.

The **file rename** command *<ctrl-X>*<*ctrl-F>* allows you rename the file to which you are saving text, **without** automatically writing the text to it. Type *<ctrl-X>*<*ctrl-F>*. MicroEMACS will reply with the prompt:

Name:

Type **example2.c** and **<return>**. MicroEMACS does **not** send you a message that lines were written to the file; however, the name of the file shown on the status line has changed from *junkfile* back to *example2.c*.

### Replace text in a buffer

The **replace** command *<ctrl-X><ctrl-R>* allows you to replace the text in your buffer with the text taken from another file.

Suppose, for example, that you had edited *example2.c* and saved it, and now wished to edit *example1.c*. You could exit from MicroEMACS, then re-invoke MicroEMACS for the file *example2.c*, but this is cumbersome. A more efficient way is to simply replace the *example2.c* in your buffer with *example1.c*.

Type *<ctrl-X>*<*ctrl-R>*. MicroEMACS replies with the prompt:

```
Read file:
```

Type example 1.c. Notice that example 2.c has rolled away and been replaced with example 1.c. Now, check the status line. Notice that although the name of the **buffer** is still example 2.c, the name of the **file** has changed to example 1.c. You can now edit example 1.c; when you save the edited text, MicroEMACS will copy it back into the file example 1.c — unless, of course, you again choose to

#### Let's C

rename the file.

### Visiting another buffer

The last command of this set, the **visit** command *<ctrl-X><ctrl-V>*, allows you to create more than one buffer at a time, to jump from one buffer to another, and move text between buffers. This powerful command has numerous features.

Before beginning, however, straighten up your buffer by replacing *example1.c* with *example2.c*. Type the **replace** command *<ctrl-X>*<*ctrl-X>*; when MicroEMACS replies by asking

```
Read file:
```

at the bottom of your screen, type example2.c.

You should now have the file example2.c read into the buffer named example2.c.

Now, type the **visit** command *<ctrl-V>*. MicroEMACS replies with the prompt

```
Visit file:
```

at the bottom of the screen. Now type <code>example1.c</code>. Several things happen. <code>example2.c</code> rolls off the screen and is replaced with <code>example1.c</code>; the status line changes to show that both the buffer name and the file name are now <code>example1.c</code>; and the message

```
[Read 23 lines]
```

appears at the bottom of the screen.

This does **not** mean that your previous buffer has been erased, as it would have been had you used the **replace** command *<ctrl-X><ctrl-R>*. *example2.c* is still being kept "alive" in a buffer and is available for editing; however, it is not being shown on your screen at the present moment.

Type <ctrl-V> again, and when the prompt appears, type example 2.c. example 1.c scrolls off your screen and is replaced by example 2.c., and the message

```
[Old buffer]
```

appears at the bottom of your screen. You have just jumped from one buffer to another.

#### Move text from one buffer to another

The **visit** command *<ctrl-X><ctrl-V>* not only allows you to jump from one buffer to another, it allows you to **move text** from one buffer to another as well. The following example shows how you can do this.

First, kill the first line of <code>example2.c</code> by typing the <code>kill</code> command <code><ctrl-K></code> twice. This removes both the line of text <code>and</code> the space that it occupied; if you did not remove the space as well the line itself, no new line would be created for the text when you yank it back. Next, type <code><ctrl-X><ctrl-V></code>. When the prompt

```
Visit file:
```

appears at the bottom of your screen, type <code>example1.c</code>. When <code>example1.c</code> has rolled onto your screen, type the <code>yank back</code> command <code><ctrl-Y></code>. The line you killed in <code>example2.c</code> has now been moved into <code>example1.c</code>.

#### Checking buffer status

The number of buffers you can use at any one time is limited only by the size of your computer. You should create only as many buffers as you need to use immediately; this will help the computer run efficiently.

To help you keep track of your buffers, MicroEMACS has the **buffer status** command *<ctrl-X><ctrl-B>*. Type *<ctrl-X><ctrl-B>*. The status line has moved up to the middle of the screen, and the bottom half of your screen has been replaced with the following display:

```
C Size Lines Buffer File
- ---- ---- -----
* 655 24 example1.c example1.c
* 403 20 example2.c example2.c
```

This display is called the **buffer status window**. The use of windows will be discussed more fully in the following section.

The letter *C* over the leftmost column stands for *Changed*. An asterisk on a line indicates that the buffer has been changed since it was last saved, whereas a space means that the buffer has not been changed. *Size* indicates the buffer's size, in number of characters; *Buffer* lists the buffer name, and *File* lists the file name.

Now, kill the second line of example 1.c by typing the **kill** command < ctrl-K>. Then type < ctrl-B> once again. The size of the buffer example 1.c has been reduced from 657 characters to 595 to reflect the decrease in the size of the buffer.

To make this display disappear, type the **one window** command *<ctrl-X>1*. This command will be discussed in full in the next section.

#### Renaming a buffer

One more point must be covered with the **visit** command. MS-DOS will not allow you to have more than one file with the same name. For the same reason, MicroEMACS will not allow you to have more than one **buffer** with the same name.

Ordinarily, when you visit a file that is not already in a buffer, MicroEMACS will create a new buffer and give it the same name as the file you are visiting. However, if for some reason you already have a buffer with the same name as the file you wish to visit, MicroEMACS will stop and ask you to give a new, different name to the buffer it is creating.

For example, suppose that you wanted to visit a new *file* named **sample**, but you already had a **buffer** named *sample*. MicroEMACS would stop and give you this prompt at the bottom of the screen:

```
Buffer name:
```

You would type in a name for this new buffer. This name could not duplicate the name of any existing buffer. MicroEMACS would then read the file **sample** into the newly named buffer.

#### Delete a buffer

If you wish to delete a buffer, simply type the **delete buffer** command *<ctrl-X>K*. This command will allow you to delete only a buffer that is hidden, not one that is being displayed.

Type <*ctrl-X*>*K*. MicroEMACS will give you the prompt:

```
Kill buffer:
```

Type example2.c. Because you have changed the buffer, MicroEMACS asks:

```
Discard changes [y/n]?
```

Type y. Then type the **buffer status** command <ctrl-X><ctrl-B>; the buffer status window will no longer show the buffer example 2.c. Although the prompt refers to **killing** a buffer, the buffer is in fact **deleted** and cannot be yanked back.

#### **Windows**

Before beginning this section, it will be necessary to create a new text file. Exit from MicroEMACS by typing the **quit** command *<ctrl-X><ctrl-C>*; then reinvoke MicroEMACS for the text file *example1.c* as you did earlier.

Now, copy example 2.c into a buffer by typing the visit command <ctrl-X><ctrl-V>. When the message

```
Visit file:
```

appears at the bottom of your screen, type example 2.c. MicroEMACS will read example 2.c into a buffer, and show the message

```
[Read 21 lines]
```

at the bottom of your screen.

Finally, copy a new text, called *example3.c*, into a buffer. Type *<ctrl-X><ctrl-V>* again. When MicroEMACS asks which file to visit, type *example3.c*. The message

```
[Read 123 lines]
```

will appear at the bottom of your screen.

The first screenful of text will appear as follows:

```
* Factor prints out the prime factorization of numbers.
 * If there are any arguments, then it factors these. If
^{\star} there are no arguments, then it reads stdin until
 * either EOF or the number zero or a non-numeric
 * non-white-space character. Since factor does all of
 * its calculations in double format, the largest number
* which can be handled is quite large.
#include <stdio.h>
#include <math.h>
#include <ctype.h>
#define NUL '\0'
#define ERROR 0x10 /* largest input base */
#define MAXNUM 200 /* max number of chars in number */
main(argc, argv)
int argc;
register char *argv[];
-- MicroEMACS -- example3.c -- File: example3.c -----
```

At this point, example 3.c is on your screen, and example 1.c and example 2.c are hidden.

You could edit first one text and then another, while remembering just how things stood with the texts that were hidden; but it would be much easier if you could display all three texts on your screen simultaneously. MicroEMACS allows you to do just that by using **windows**.

#### Creating windows and moving between them

A **window** is a portion of your screen that is set aside and can be manipulated independently from the rest of the screen. The following commands let you create windows and move between them:

<trl-X>2 Create a window
<trl-X>1 Delete extra windows
<trl-X>N Move to next window
<trl-X>P Move to previous window

The best way to grasp how a window works is to create one and work with it. To begin, type the **create a window** command *<ctrl-X>2*.

Your screen is now divided into two parts, an upper and a lower. The same text is in each part, and the command lines give *example3.c* for the buffer and file names. Also, note that you still have only one cursor, which is in the upper left-hand corner of the screen.

The next step is to move from one window to another. Type the **next window** command *<ctrl-X>N*. Your cursor has now jumped to the upper left-hand corner of the **lower** window.

Type the **previous window** command *<ctrl-X>P*. Your cursor has returned to the upper left-hand corner of the top window.

Now, type *<ctrl-X>2* again. The window on the top of your screen is now divided into two windows, for a total of three on your screen. Type *<ctrl-X>2* again. The window at the top of your screen has again divided into two windows, for a total of four.

It is possible to have as many as 11 windows on your screen at one time, although each window will show only the control line and one or two lines of text. Neither *<ctrl-X>2* nor *<ctrl-X>1* can be used with arguments.

Now, type the **one window** command <*ctrl-X>1*. All of the extra windows have been eliminated, or **closed**.

### Enlarging and shrinking windows

When MicroEMACS creates a window, it divides the window in which the cursor is positioned into half. You do not have to leave the windows at the size MicroEMACS creates them, however. If you wish, you may adjust the relative size of each window on your screen, using the **enlarge window** and **shrink window** commands:

<ctrl-X>Z Enlarge window
<ctrl-X><ctrl-Z> Shrink window

To see how these work, first type *<ctrl-X>2* twice. Your screen is now divided into three windows: two in the top half of your screen, and the third in the bottom half.

Now, type the **enlarge window** command *<ctrl-X>Z*. The window at the top of your screen is now one line bigger: it has borrowed a line from the window below it. Type *<ctrl-X>Z* again. Once again, the top window has borrowed a line from the middle window.

Now, type the **next window** command <*ctrl-X>N* to move your cursor into the middle window. Again, type the **enlarge window** command <*ctrl-X>Z*. The middle window has borrowed a line from the bottom window, and is now one line larger.

The **enlarge window** command *<ctrl-X>Z* allows you to enlarge the window your cursor is in by borrowing lines from another window, provided that you do not shrink that other window out of existence. Every window must have at least two lines in it: one command line and one line of text.

The **shrink window** command *<ctrl-X><ctrl-Z>* allows you to decrease the size of a window. Type *<ctrl-X><ctrl-Z>*. The present window is now one line smaller, and the lower window is one line larger because the line borrowed earlier has been returned.

The **enlarge window** and **shrink window** commands can also be used with arguments introduced with *<ctrl-U>*. However, remember that MicroEMACS will not accept an argument that would shrink another window out of existence.

#### Displaying text within a window

Displaying text within the limited area of a window can present special problems. The **view** commands *<ctrl-V>* and *<esc>V* will roll window-sized portions of text up or down, but you may become disoriented when a window shows only four or five lines of text at a time. Therefore, three special commands are available for displaying text within a window:

<ctrl-X><ctrl-N> Seroll down <ctrl-X><ctrl-P> Seroll up

<esc>! Move within window

Two commands allow you to move your text by one line at a time, or **scroll** it: the **scroll up** command *<ctrl-X><ctrl-N>*, and the **scroll down** command *<ctrl-X><ctrl-P>*.

Type <ctrl-N>. The line at the top of your window has vanished, a new line has appeared at the bottom of your window, and the cursor is now at the beginning of what had been the second line of your window.

Now type *<ctrl-Y>* . The line at the top that had vanished earlier has now returned, the cursor is at the beginning of it, and the line at the bottom of the window has vanished. These commands allow you to move forward in your text slowly so that you do not become disoriented.

Both of these commands can be used with arguments introduced by <ctrl-U>.

The third special movement command is the **move within window** command *<esc>!*. This command moves the line your cursor is on to the top of the window.

To try this out, move the cursor down three lines by typing <ctrl-U>3<ctrl-N>, then type <esc>!. (Be sure to type an exclamation point '!', not a numeral one '1', or nothing will happen.) The line to which you had moved the cursor is now the first line in the window, and three new lines have scrolled up from the bottom of the window. You will find this command to be very useful as you become more experienced at using windows.

All three special movement commands can also be used when your screen has no extra windows, although you will not need them as much.

#### One buffer

Now that you have been introduced to the commands for manipulating windows, you can begin to use windows to speed your editing.

To begin with, scroll up the window you are in until you reach the top line of your text. You can do this either by typing the **scroll up** command *<ctrl-X><ctrl-P>* several times, or by typing *<esc><*.

Kill the first line of text with the **kill** command *<ctrl-K>*. The first line of text has vanished from all three windows. Now, type *<ctrl-Y>* to yank back the text you just killed. The line has reappeared in all three windows.

The main advantage to displaying one buffer with more than one window is that each window can display a different portion of the text. This can be quite helpful if you are editing or moving a large text.

To demonstrate this, do the following: First, move to the end of the text in your present window by typing the *end of text* command **<esc>>**, then typing the *previous line* command **<ctrl-P>** four times. Now, kill the last four lines.

You could move the killed lines to the beginning of your text by typing the **beginning of text** command *<esc><*; however, it is more convenient simply to type the **next window** command *<ctrl-X>N*, which will move you to the beginning of the text as displayed in the next window. MicroEMACS remembers a different cursor position for each window.

Now yank back the four killed lines by typing <ctrl-Y>. You can simultaneously observe that the lines have been removed from the end of your text and that they have been restored at the beginning.

#### Multiple buffers

Windows are especially helpful when they display more than one text. Remember that at present you are working with **three** buffers, named *example1.c*, *example2.c*, and *example3.c*, although your screen is displaying only *example3.c*. To display a different text in a window, use the **switch buffer** command *<ctrl-X>B*.

Type <ctrl-X>B. When MicroEMACS asks

Use buffer:

at the bottom of the screen, type *example1.c.* The text in your present window will be replaced with *example1.c.* The command line in that window has changed, too, to reflect the fact that the buffer and the file names are now *example1.c.* 

### Moving and copying text among buffers

It is now very easy to copy text among buffers. To see how this is done, first kill the first line of *example1.c* by typing the *<ctrl-K>* command twice. Yank back the line immediately by typing *<ctrl-Y>*. Remember, the line you killed has **not** been erased from its special storage area, and may be yanked back any number of times.

Now, move to the previous window by typing *<ctrl-X>P*, then yank back the killed line by typing *<ctrl-Y>*. This technique can also be used with the *block kill* command *<ctrl-W>* to move large amounts of text from one buffer to another.

### Checking buffer status

The **buffer status command** *<ctrl-X><ctrl-B>* can be used when you are already displaying more than one window on your screen.

When you want to remove the buffer status window, use either the **one window** command *<ctrl-X>1*, or move your cursor into the buffer status window using the **next window** command *<ctrl-X>N* and replace it with another buffer by typing the **switch buffer** command *<ctrl-X>B*.

#### Saving text from windows

The final step is to save the text from your windows and buffers. Close the lower two windows with the **one window** command *<ctrl-X>1*. Remember, when you close a window, the text that it displayed is still kept in a buffer that is **hidden** from your screen. For now, do *not* save any of these altered texts.

When you use the **save** command *<ctrl-X><ctrl-S>*, only the text in the window in which the cursor is positioned will be written to its file. If only one window is displayed on the screen, the **save** command will save only its text.

If you made changes to the text in another buffer, such as moving portions of it to another buffer, MicroEMACS will ask

Quit [y/n]:

If you answer 'n', MicroEMACS will save the contents of the buffer you are currently displaying by writing them to your disk, but it will ignore the contents of other buffers, and your cursor will be

#### Let's C

returned to its previous position in the text. If you answer '**y**', MicroEMACS again will save the contents of the current buffer and ignore the other buffers, but you will exit from MicroEMACS and return to MS-DOS. Exit from MicroEMACS by typing the **quit** command *<ctrl-X><ctrl-C>*.

### Keyboard macros

Another helpful feature of MicroEMACS is that it allows you to create a keyboard macro.

Before beginning this section, reinvoke MicroEMACS to edit example3.c as you did earlier.

The term **macro** means a number of commands or characters that are bundled together under a common name. Although MicroEMACS allows you to create only one macro at a time, this macro can consist of a common **phrase** or a common **command** or **series of commands** that you use while editing your file.

#### Keyboard macro commands

The keyboard macro commands are as follows:

<ctrl-X>( Begin macro collection <ctrl-X>) End macro collection <ctrl-X>E Execute macro

To begin to create a macro, type the **begin macro** command *<ctrl-X>(.* Be sure to type an open parenthesis '(', not a numeral '9'. MicroEMACS will reply with the message

```
[Start macro]
```

Type the following phrase:

MAXNUM

Then type the **end macro** command *<ctrl-X>*). Be sure you type a close parenthesis ')', not a numeral '0'. MicroEMACS will reply with the message

```
[End macro]
```

Move your cursor down two lines and execute the macro by typing the **execute macro** command *<ctrl-X>E*. The phrase you typed into the macro has been inserted into your text.

Should you give these commands in the wrong order, MicroEMACS will warn you that you are making a mistake. For example, if you open a keyboard macro by typing **<ctrl-X>(**, and then attempt to open another keyboard macro by again typing **<ctrl-X>(**, MicroEMACS will say:

```
Not now
```

Should you accidentally open a keyboard macro, or enter the wrong commands into it, you can cancel the entire macro simply by typing **<ctrl-G>**.

### Replacing a macro

To replace this macro with another, go through the same process. Type *<ctrl-X>(.* Then type the **buffer status** command *<ctrl-X><ctrl-B>*, and type *<ctrl-X>)*. Remove the buffer status window by typing the **one window** command *<ctrl-X>1*.

Now execute your keyboard macro by typing the *execute macro* command *<ctrl-X>E*. The **buffer status** command has executed once more.

Whenever you exit from MicroEMACS, your keyboard macro is erased, and must be retyped when you return.

# Sending commands to MS-DOS

The only remaining command you need to learn is the **program interrupt** command *<ctrl-X>!*. This command allows you to interrupt your editing, give a command directly to MS-DOS, and then resume editing without affecting your text in any way.

The command *<ctrl-X>!* allows you to send **one** command to the operating system. To see how this command works, type *<ctrl>!*. The prompt *MS-DOS command:* has appeared at the bottom of your screen. Type *dir.* Observe that the directory's table of contents scrolls across your screen. To return to your editing, simply type a carriage return.

#### Compiling and debugging through MicroEMACS

MicroEMACS can be used with the compilation command  $\mathbf{cc}$  to give you a reliable system for debugging new programs.

Often, when you're writing a new program, you face the situation in which you try to compile, but the compiler produces error messages and aborts the compilation. You must then invoke your editor, change the program, close the editor, and try the compilation over again. This cycle of compilation—editing—recompilation can be quite bothersome.

To remove some of the drudgery from compiling, the **cc** command has the *automatic*, or MicroEMACS option, **-A**. When you compile with this option, the MicroEMACS screen editor will be invoked automatically if any errors occur. The error or errors generated during compilation will be displayed in one window, and your text in the other, with the cursor set at the number of the line that the compiler indicated had the error.

Try the following example. Use MicroEMACS to enter the following program, which you should call **error.c**:

The semicolon was left off of the **printf** statement, which is an error. Now, try compiling **error.c** with the following  $\mathbf{cc}$  command:

```
cc -A error.c
```

You should see no messages from the compiler because they are all being diverted into a buffer to be used by MicroEMACS. Then MicroEMACS will appear automatically. In one window you should see the message:

```
3: missing ';'
```

and in the other you should see your source code for error.c, with the cursor set on line 3.

If you had more than one error, typing **<ctrl-X>>** would move you to the next line with an error in it; typing **<ctrl-X><** would return you to the previous error. With some errors, such as those for missing braces or semicolons, the compiler cannot always tell exactly which line the error occurred on, but it will almost always point to a line that is near the source of the error.

Now, correct the error by typing a semicolon at the end of line 2. Close the file by typing **<ctrl-Z>**. **cc** will be invoked again automatically.

**cc** will continue to compile your program either until the program compiles without error, or until you exit from MicroEMACS by typing **<ctrl-U>** followed by **<ctrl-C>**.

### The MicroEMACS help facility

MicroEMACS has a built-in help function. With it, you can ask for information either for a word that you type in, or for a word over which the cursor is positioned. The MicroEMACS help file contains the bindings for all library functions and macros included with **Let's C**.

For example, consider that you are preparing a C program and want more information about the function **fopen**. Type **<ctrl-X>?**. At the bottom of the screen will appear the prompt

```
Topic
```

Type **fopen**. MicroEMACS will search its help file, find its entry for **fopen**, then open a window and print the following:

```
fopen - Open a stream for standard I/O
#include <stdio.h>
FILE *fopen (name, type) char *name, *type;
```

If you wish, you can kill the information in the help window and copy it into your program to ensure that you prepare the function call correctly.

Consider, however, that you are checking a program written earlier, and you wish to check the call to **fopen**. Simply move the cursor until it is positioned over one of the letters in **fopen**, then type **<esc>?**. MicroEMACS will open its help window, and show the same information it did above.

To erase the help window, type <esc>2.

### Where to go from here

For a complete summary of MicroEMACS's commands, see the entry for **me** in the Lexicon.

The next section introduces **make**, a utility is helpful in building and maintaining large programs.

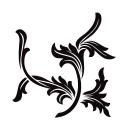